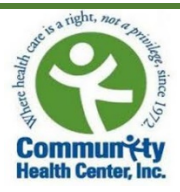

# Welch Allyn Home & Healow App Setup Instructions for Patients

Before you come in for the visit to set up your Welch Allyn Bluetooth Blood Pressure Device, you will need to download 2 applications to your phone: "Welch Allyn Home" and "Healow." Please be sure to also complete the other steps on the "Checklist for Welch Allyn 1700 Setup" prior to your visit!

## **Download Welch Allyn Home:**

- 1. Go to your app store and search "Welch Allyn Home"
	- If using an **iPhone**, you will select the "GET" button and then press the cloud icon.
	- If using an **Android**, select the "Install" button.
- 2. Once it has been downloaded, open the app and select "OK" when asked if the app can use your Bluetooth and location. *Note: If you choose the "Don't Allow" option, the Welch Allyn app will not be able to connect to your blood pressure monitor.*
- 3. You will now need to create an account. To do this, select "Create account" and enter your email, first and last name, and then select "Continue."

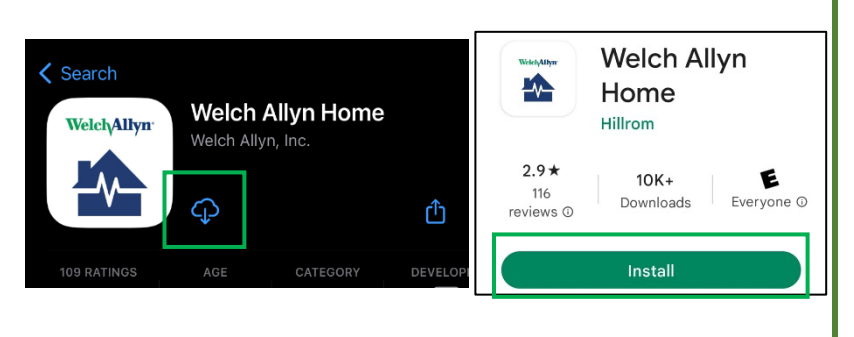

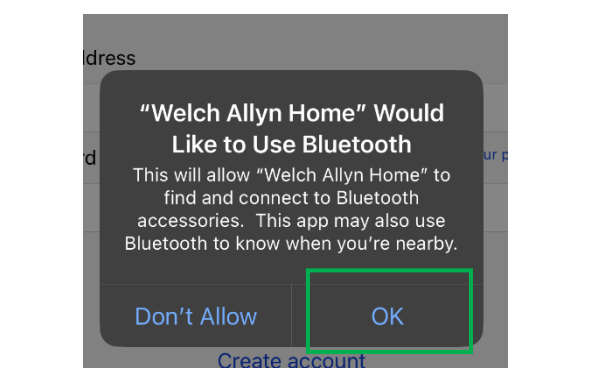

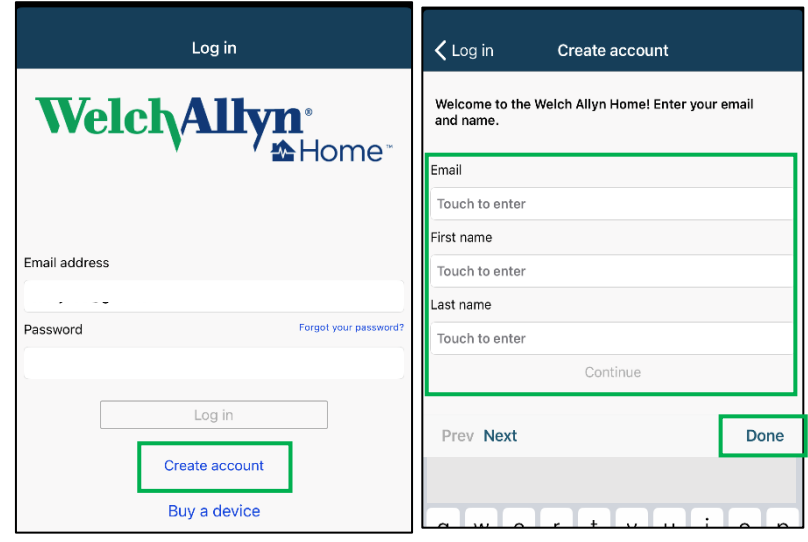

4. You will then receive a message that says, "Email sent." Check your email for your temporary password. Select "OK."

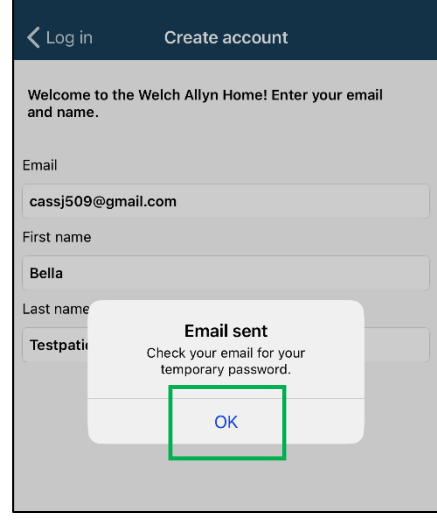

5. Now open your email app on your phone to find the email from Welch Allyn with your temporary password**.** 

**Be sure to check your SPAM or JUNK folders if it is not in your inbox.**

Write down or copy the temporary password. Next, go back to the Welch Allyn app and enter the temporary password, then select "Log In."

6. You will next be asked to agree to the terms and conditions. To do this, select "Agree."

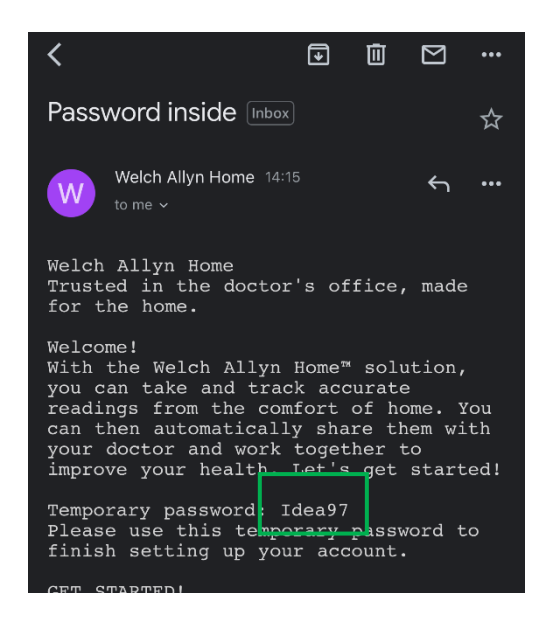

#### **Terms and conditions**

Software version 2.3.2 @ 2017 Welch Allyn, Inc.

#### **TERMS AND CONDITIONS**

TERMS AND CONDITIONS<br>
THESE TERMS AND CONDITIONS<br>
CONDITIONS") ARE A BINDING AGREEMENT BETWEEN YOU<br>
("YOU" AND "YOUR") AND WELCH ALLYN, INC. ("WELCH")<br>
ALLYN, "WE." US," AND YOUR") AND GOVERN YOUR USE<br>
OF THE MELOCI ALLYN

DOUGHEALLYN LICENSES THE APP SOLELY ON THESE<br>TERMS AND CONDITIONS AND ON THE CONDITION THAT<br>TERMS AND CONDITIONS AND ON THE CONDITION THAT<br>"AGREE" BUTTON BELOW YOU: (I) HAVE READ AND ACCEPT<br>THESE TERMS AND CONDITIONS; (II)

License Grant. Subject to these Terms and Conditions, Welch Allyn grants<br>You a limited, non-exclusive and nontransferable license to download,<br>install, and use the App on a mobile device owned or otherwise controlled<br>by Yo

License Restrictions. You agree not to:

Agree

(a) copy the App, except as expressly permitted by this license; (b) modify, translate, and the view or otherwise create derivative works or improvements of the pp; (c) reverse engines disassemble, decompile, decode, or otherwise attempt<br>to derive or gain  $f$  cess to the source code of the App or any part thereof:<br>(d) remove, del  $f$  effective, or obscure any trademarks or any copyri

**Disagree** 

7. You will then be prompted to reset your password to something more permanent. This password must be at least 6 characters, contain 1 uppercase letter, 1 lowercase letter, and 1 number. If you feel comfortable doing so, please write down your password for safe keeping.

8. The app will then ask you to enter your information. **The only necessary information is your name and date of birth**. However, you may also enter your height, weight, and other measurements if you wish to do so. You will also be asked to enter your blood pressure and weight goals. **You do not need to enter goals to complete your account set up**.

# Change password We found your account! Now enter a new password. Password requirements: + 6 to 32 characters + At least 1 uppercase letter · At least 1 lowercase letter At least 1 number Enter a password Touch to enter Retype the password Touch to enter Continue

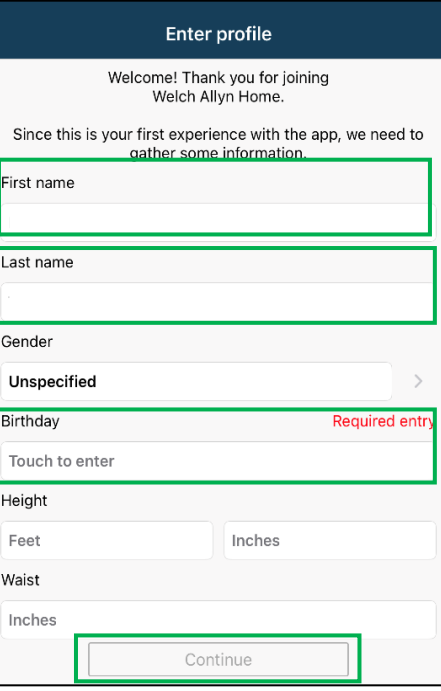

*You have now finished signing up for Welch Allyn Home. Please stop here and download the Healow app*.

### **Download Healow:**

*You may already have a Healow account, if you have the app already on your phone, check that you are signed in and know your PIN. You will not need to complete the following steps if you already have a Healow account.* 

- 1. To install the Healow app, go to your app store and search for "Healow."
	- If using an **iPhone**, select the "GET" button and then press the cloud icon.
	- If using an **Android**, select the "Install" button.

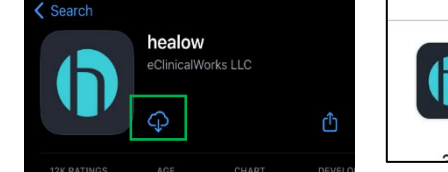

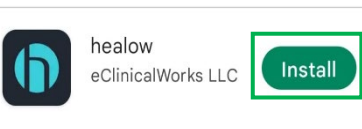

healow Take control of your health

带

5884

闓

2. When you open the app, it will ask if you would like to receive notifications. Either option is fine. After you select an option, you will be brought to this first screen. Select "Get Started" at the bottom of your screen to start the account set up process.

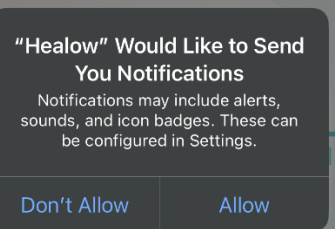

3. Enter in your first name, last name, and date of birth. Make sure this information matches the information that you previously gave your provider so it can connect to your account in the provider's records. Then select "Continue."

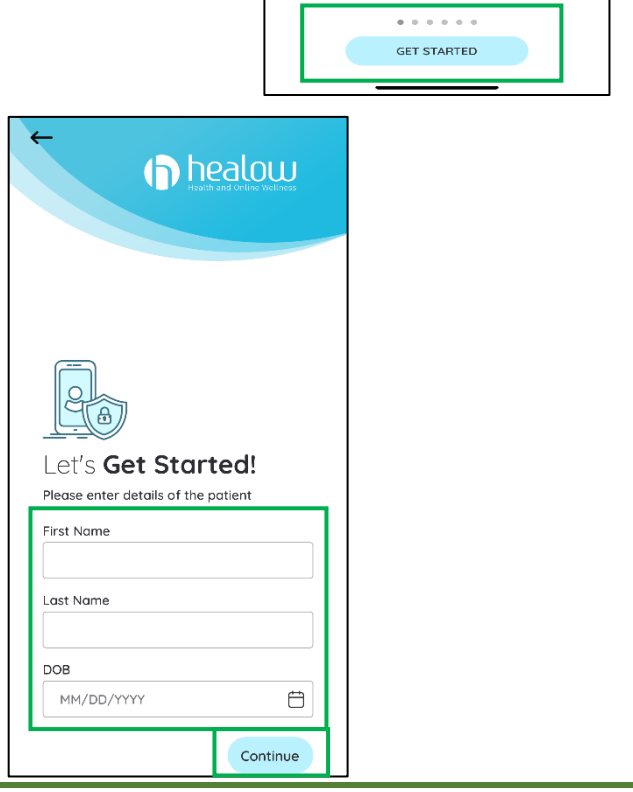

4. Next, you will be asked if you have a practice code. Select "Yes, I have practice code" and enter in our practice code: **ACFCAA**. Then press "Next."

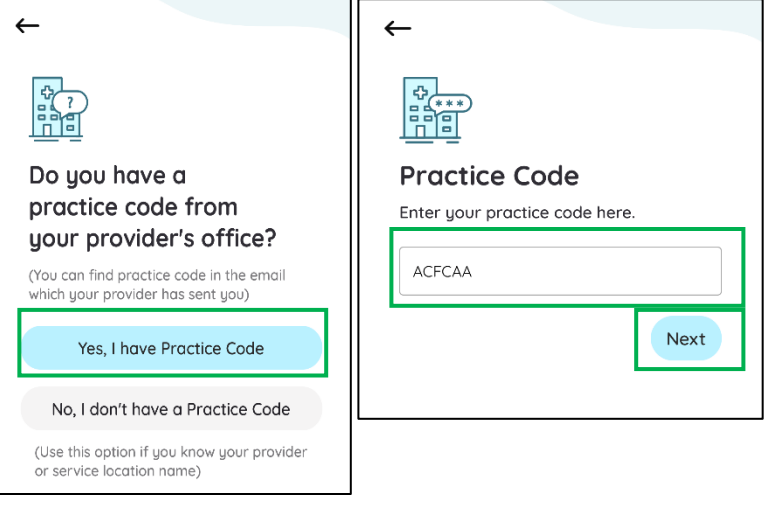

**Verify Your Practice** 

Not My

Practice

Community Health Center, Inc. 675 Main St, Middletown, CT 06457

This is My

Practice

 $\overline{\phantom{0}}$ 

5. You will be brought to a screen that will say "Community Health Center, Inc. 675 Main St. Middletown, CT 06457." Select "This is my practice." Even if you are seen at another CHC site, the address for the Middletown office will be listed, this is okay.

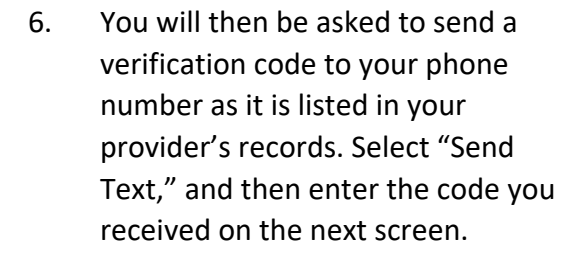

*Note: If you do not have access to that phone number, please contact Elizabeth Vazquez-Fresse [\(vazqueel@chc1.com\)](mailto:vazqueel@chc1.com) or (475) 294- 3298 Ext. 2172 to assist you in signing in with your username.* 

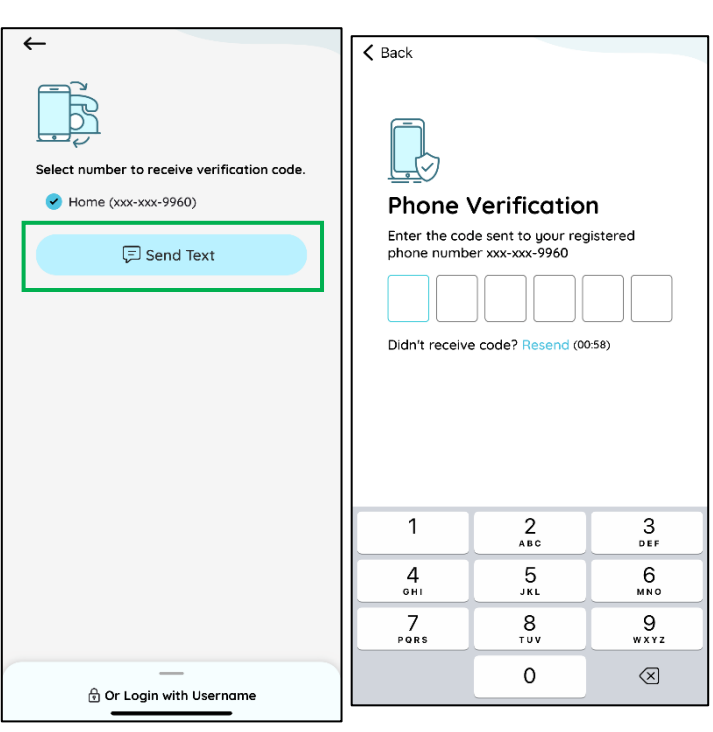

7. You will then see the "Terms of use agreement" on your screen, please select "I agree to the terms & conditions."

8. You will then be asked to create a password. Once you have confirmed the password, select "Confirm."

9. Next, you will be asked to agree to the "Practice consent form". Once you have reviewed the form, check the box and select "Agree."

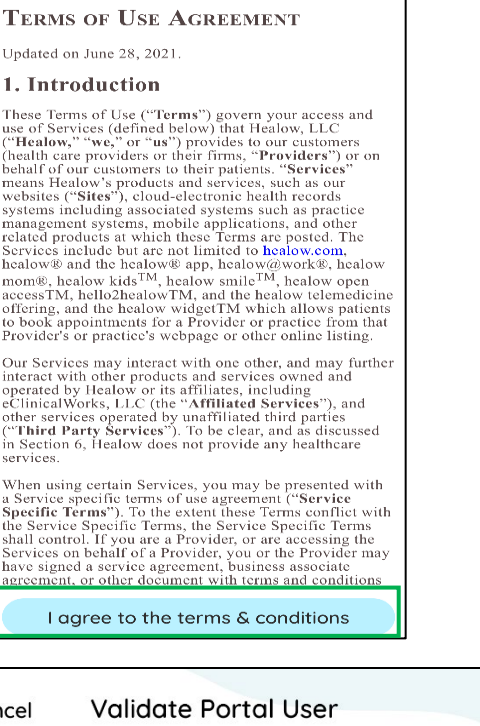

**Terms of Use** 

Cancel

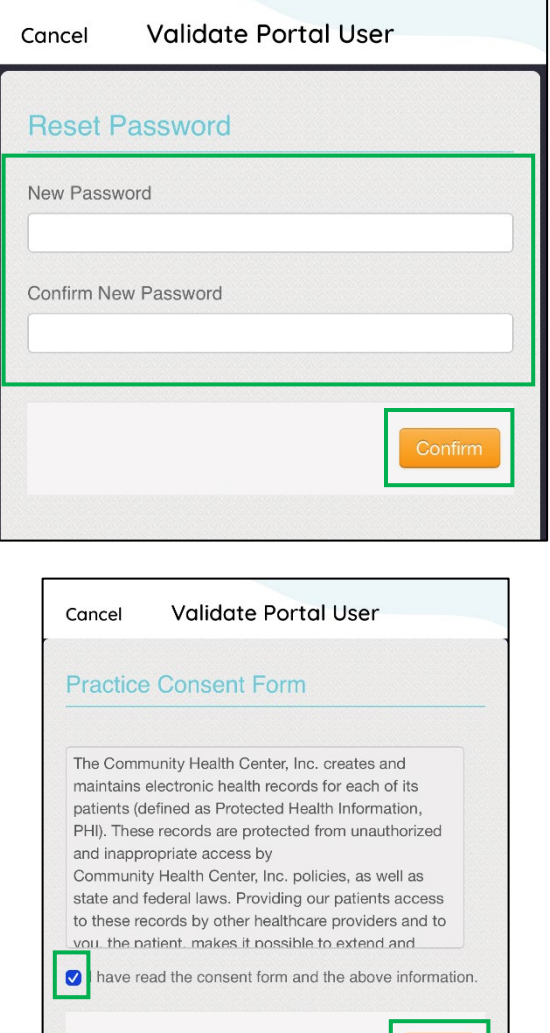

10. You will then be asked to "Create a PIN" for your Healow app. You will be asked to enter this PIN every time you open the app, so make sure it is something you will remember. Confirm your PIN before continuing.

11. You then may be asked if you would like to turn on the "Face ID" or "Touch ID" feature depending on your phone's settings. For this request, you can select whichever option you prefer.

12. You will next be brought to the "Hello2Healow" screen. Select "Next." You may be asked to allow the Healow app to use your microphone and camera.

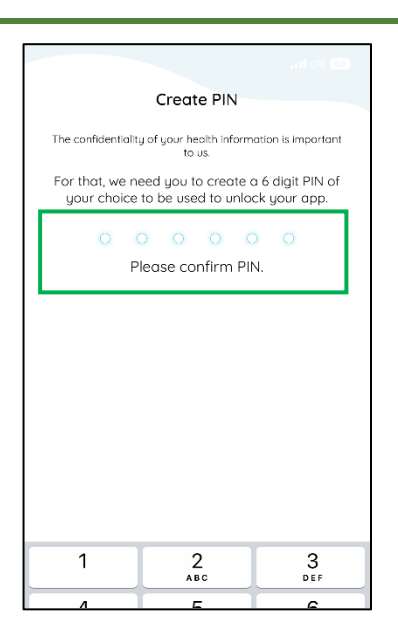

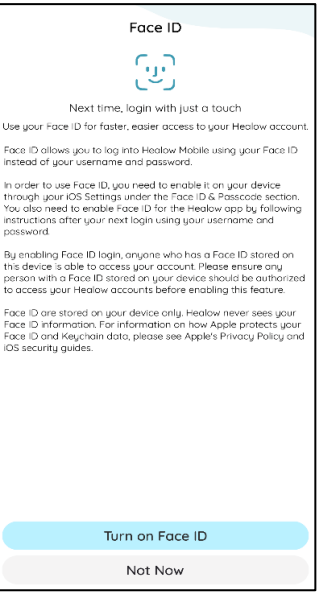

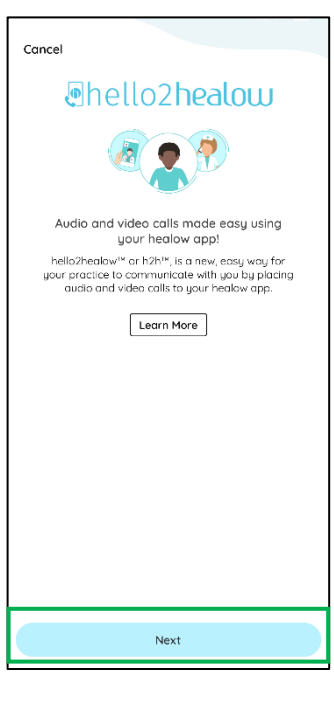

13. A screen will then show confirming your enrolled practices. Select "Complete Enrollment." You will then receive a "Congratulations" message. You can select "Done."

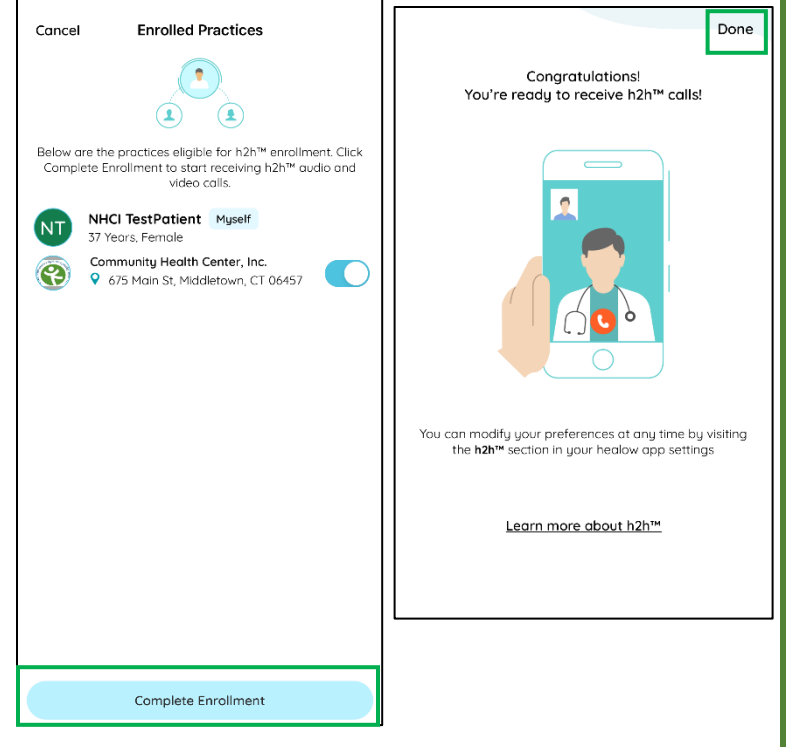

14. You will then be brought to a tutorial on how to use Healow. You can click "Skip" in the bottom left hand corner if you don't want to access the tutorial.

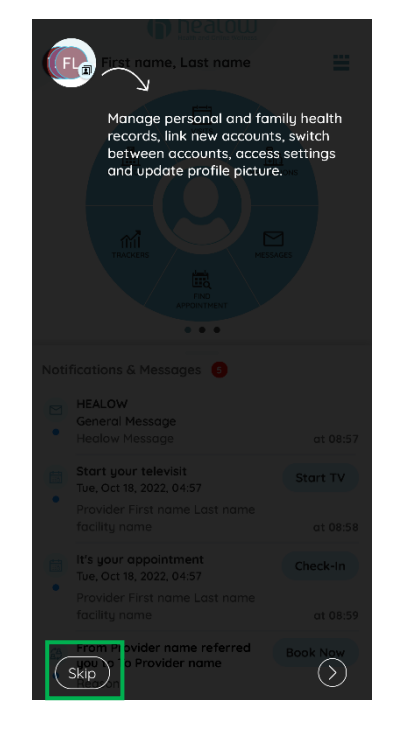

There are no further steps that need to be taken on the apps now. During your office visit, you will link the applications together. Please complete any remaining steps on the "Checklist for Welch Allyn 1700 Setup" before your appointment.

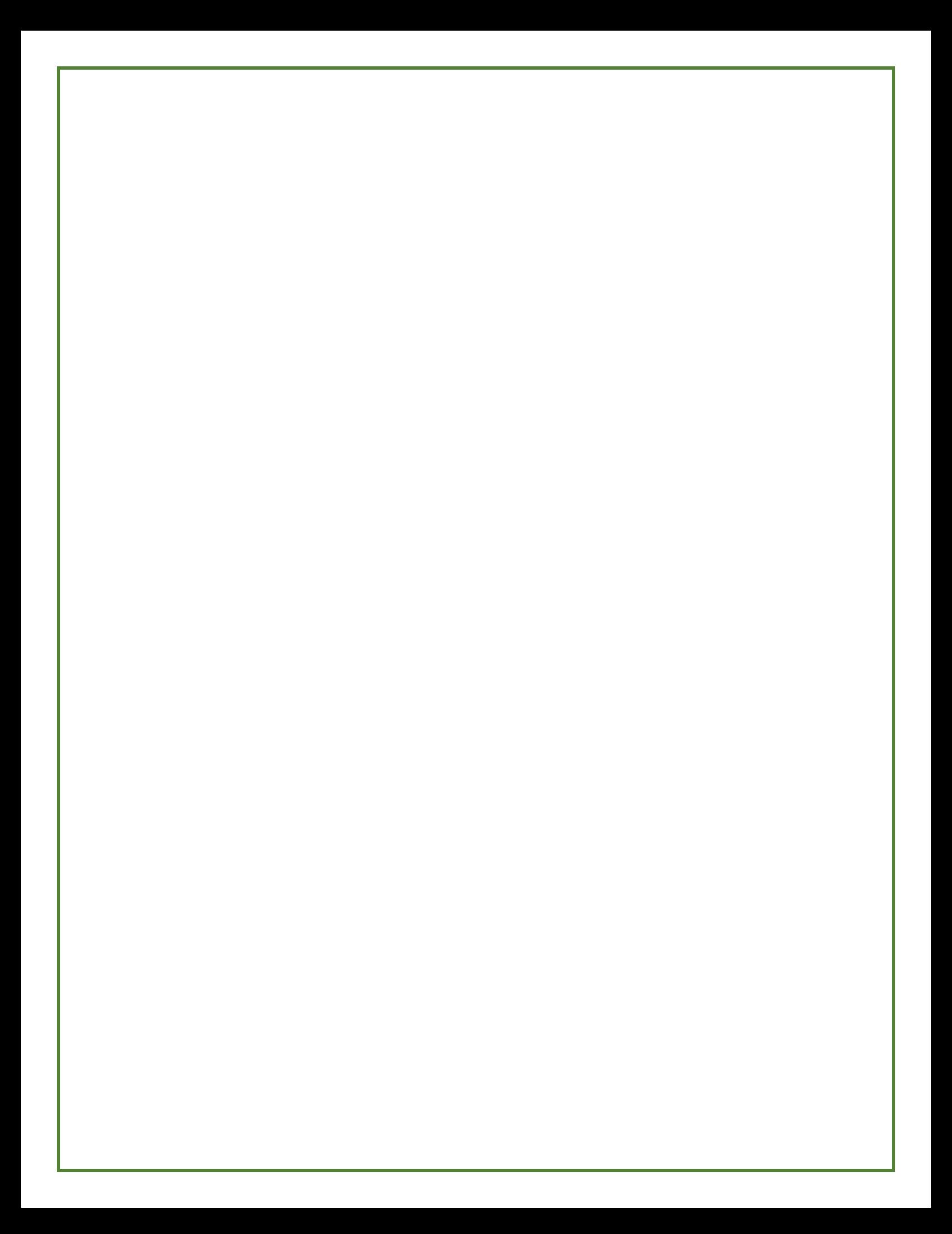